# **Novinky verze SPIRIT 2017**

### **Rozšířený Start asistent**

Ve verzi SPIRIT 2017 bylo rozšířeno uvítací dialogové okno **Start asistent**. Funkce v dialogu jsou stejné, ale **Start asistent** nyní nabízí náhled a 3D náhled pro každý naposled otevřený výkres.

Tento 3D náhled využívá nový ST 3D prohlížeč, který nahrazuje předchozí o2c player. Ten poskytuje mnoho užitečných funkcí pro tento výkres, aniž byste museli otevřít výkres. Další informace naleznete v části - **Nový ST 3D prohlížeč**.

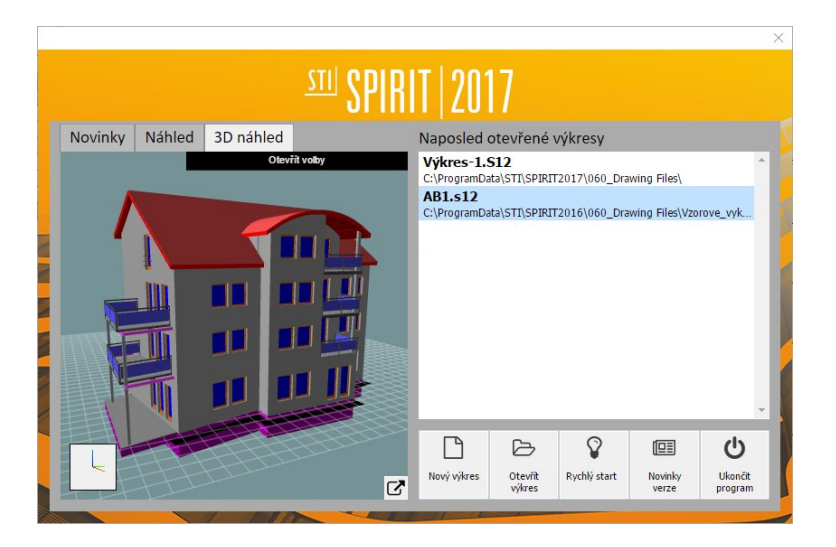

- $\checkmark$  Naposled použité výkresy se zobrazí s náhledem.
- 3D náhled bez otevření výkresu.
- Zobrazí se pouze aktuální výkresy.

### **Nový ST 3D prohlížeč**

O2c player je ve SPIRITu 2017 nahrazen novým ST 3D prohlížečem. Ten je rychlý a nabízí více funkcí než o2c player. Nový 3D prohlížeč je založen na webovém prohlížeči. Toto jádro nabízí mnoho nových možností pro zobrazení a vytvoření 3D modelu ve SPIRITu.

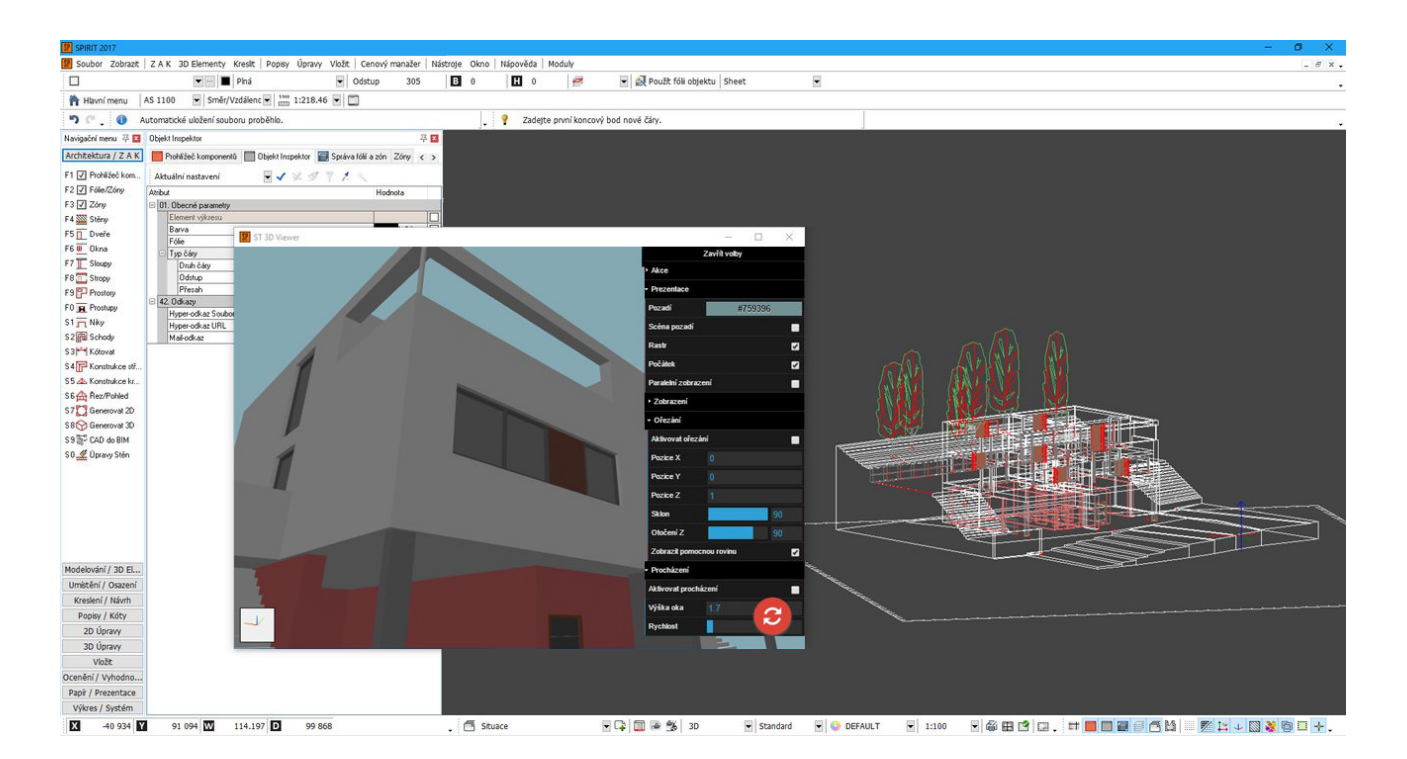

### **Všechny funkce o2c playeru**

Nový prohlížeč spustíte stejně jako o2c player z roletového menu **Zobrazit - ST 3D-Viewer**. Vpravo nahoře můžete otevřít volby 3D prohlížeče. Zde lze pro nový prohlížeč ST 3D prohlížeč vybrat různé funkce.

#### **Navigace v programu ST 3D prohlížeč**

Navigace je velmi jednoduchá a intuitivní. Pomocí myši můžete libovolně prohlížet model. Otáčením kolečka myši můžete zvětšovat/zmenšovat zobrazení, nebo také stisknutím pravého tlačítka myši. Stisknutím kolečka myši nebo prostředního tlačítka myši model posouváte (měníte pozici kamery). Stisknutím levého tlačítka myši model otočíte. Takto můžete nastavit různé pohledy na model.

#### **Nabídka možností prohlížeče**

Menu **Volby** vám umožňuje provádět užitečná nastavení a funkce. Volby jsou rozděleny do kategorií **Akce**, **Prezentace**, **Zobrazení**, **Ořezání** a **Procházení**.

#### **Akce**

K dispozici jsou tyto funkce:

- Importovat model jako soubor ST 3D prohlížeče (JSON) nebo STL soubor
- Exportovat model jako soubor ST 3D prohlížeče (JSON)
- Uložit aktuální pohled jako obrázek
- Uložit aktuální pohled jako náhled souboru

#### **Prezentace**

K dispozici jsou tyto funkce:

- Nastavení barvy pozadí
- Zapnout/vypnout scénu pozadí
- Zapnout/vypnout rastr (čárovou mřížku)
- Zobrazit/ skrýt počáteční bod
- Přepnout na paralelní zobrazení (axonometrie) nebo perspektivu

Na rozdíl od o2c playeru se v novém 3D prohlížeči zobrazí také textury 3D modelu SPIRITu. Textury nastavíte v správě palety barev na záložce **Paleta materiálů**.

### **Zobrazení**

Zde můžete nastavit výchozí pohledy **Přední**, **Zadní**, **Levý**, **Pravý**, **Shora** (Půdorys), **Zdola** a **Reset**.

### **Ořezání**

Ořezání umožňuje oříznout 3D model definovanou rovinou. Pomocí funkce **Aktivovat ořezání** zapnete řezovou rovinu. Můžete nastavit souřadnice středu roviny X, Y, Z. Rovinu ořezání můžete prostorově naklánět a otáčet kolem definovaného středu. Definovanou rovinu zobrazíte pomocí volby **Zobrazit pomocnou rovinu**.

### **Procházení**

Chcete-li se pohybovat virtuálním modelem budovy, můžete využít funkci procházení. Pokud aktivujete tuto volbu, výchozí bod umístění pozorovatele nastavíte kliknutím myší do 3D modelu. Pohyb pak ovládáte myší a klávesami **[W]** dopředu, **[S]** dozadu, **[A]** a **[D]** vlevo a vpravo. Klávesy **[Q]** a **[E]** mění výšku nahoru a dolů. Takto můžete procházet přes podlaží.

#### **Editor střechy**

V editoru SPIRIT střechy bylo okno o2c playeru také nahrazeno novým ST 3D prohlížečem. Ve SPIRITu 2017 tedy není zahrnut žádný další o2c player.

- $\checkmark$  Vylepšená vizualizace 3D modelu.
- $\checkmark$  Možnost řezu a kontroly 3D modelu.
- Nové možnosti prezentace díky možnosti převodu 3D modelu.
- Uložení obrázků 3D modelu pro prezentaci.

# **Správa fólií**

### **Zobrazení uzamknutých fólií**

Pro lepší přehled ve Správě fólií jsou nyní uzamčené fólie ve SPIRITu zvýrazněny červeně. Celý řádek tabulky je zvýrazněn v diskrétní červené barvě. Nelze odstranit nebo přidat elementy v uzamknutých fóliích. Obsah fólie je zablokován pro zpracování.

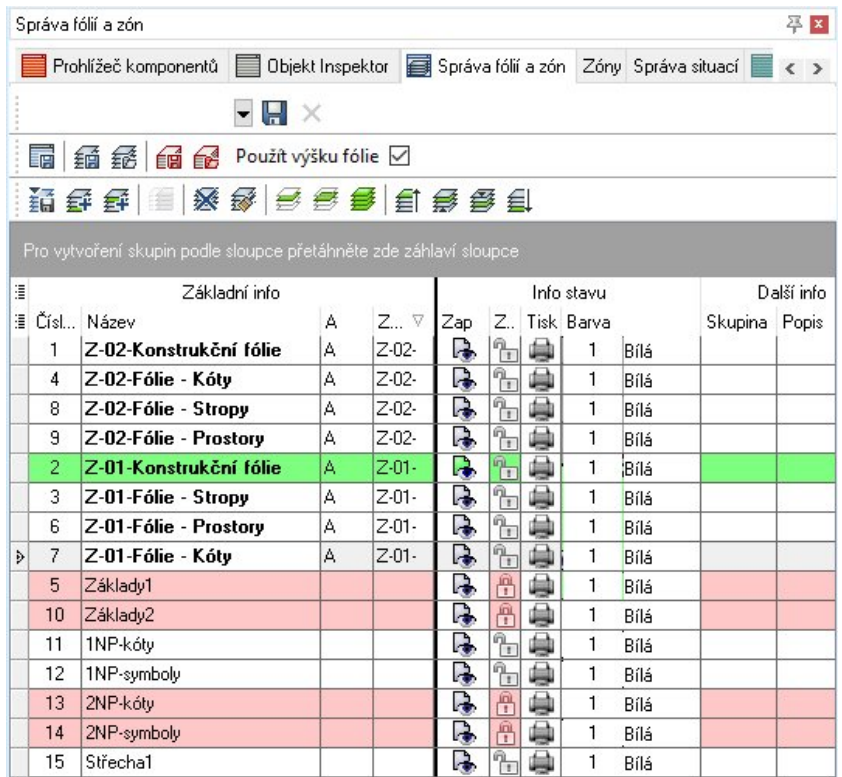

- Uzamknuté fólie jsou výrazně barevně odlišeny.
- Aktivní uzamknutá fólie, do které nelze kreslit, je hned viditelná pro všechny spoluprcující kolegy.

### **Architektonické fólie**

Architektonické fólie jsou vyznačeny tučným písmem pro lepší viditelnost a kontrolu v správě fólií.

Tučně zobrazené fólie jsou součásti ZAK systému.

V závislosti na systému práce se standardní fólie mísí s architektonickými fóliemi. Účelem tohoto rozlišení je zaměřit se na asociované funkce ve SPIRITu.

- $\checkmark$  Architektonické fólie lze snadno rozlišit.
- $\checkmark$  Komponenty a architektonické elementy po importu IFC jsou přímo viditelné.

### **Duplicitní fólie**

Ve správě fólií existuje mnoho užitečných funkcí pro správu a organizaci výkresů pomocí fólií. Funkce **Duplikovat fólii** nyní vytvoří přesnou kopii hned pod původní fólií. Vytvořená fólie s doplněným názvem **Kopie** je automaticky vypnuta.

- $\checkmark$  Kopírované fólie již nejsou řazeny na konec seznamu.
- Elementy jsou duplikovány a překrývají se, ale kopie je vypnuta, a proto nejsou tyto elementy pro aktuální práci relevantní.

#### **Vytvoření nové fólie s definicí zóny**

Aby SPIRIT umožnil rychlejší a snadnější vytváření struktur fólií nabízí nyní při vytváření nových fólií správnou zónu.

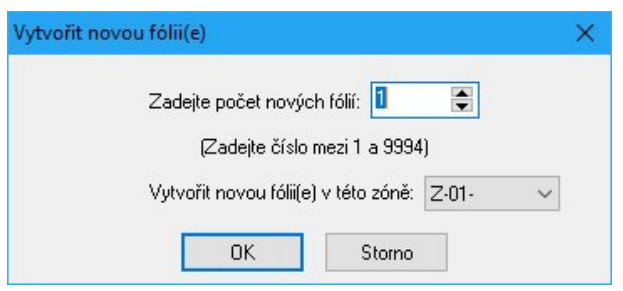

SPIRIT rozpozná, která zóna je aktuálně aktivní, a umožňuje vytvořit novou fólii přímo v této zóně. Kromě toho je možné zvolit již jinou existující zónu, pro kterou se má nová fólie aplikovat.

Pokud ve výkresu nemáte vytvořenou žádnou zónu, nebo pokud fólie nemají být přiřazeny k žádné zóně, je stále možné takovou fólii vytvořit.

Rychlé a pohodlné vytváření nových fólií s referencí zóny.

### **Čárkovaný rámeček pro interní komponenty, symboly, styly a reference**

Pro lepší rozlišení a jednoznačné porozumění se interní soubory otvírají a upravují ve výkrese kde pracovní plocha je ohraničena čárkovaným rámečkem.

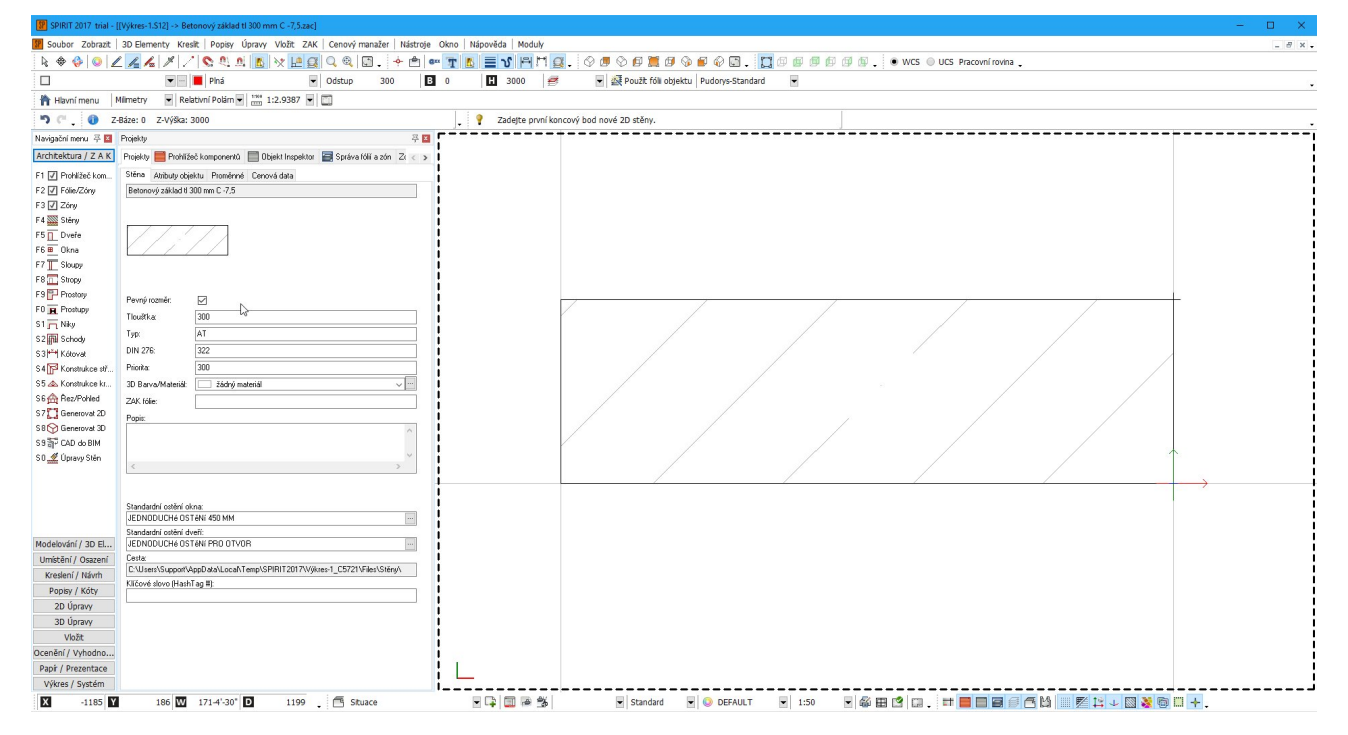

To vám umožňuje přímo rozpoznat, zda je otevřený symbol, styl nebo referenční soubor interní nebo externí výkresový element.

- $\checkmark$  Interní výkresové elementy jsou lépe označeny.
- Lépe srozumitelné chování při editaci interních komponentů.

### **Vytvoření kopie výkresu s datovým klíčem**

Chcete-li vytvořit rychlou a sledovatelnou zálohu aktuálně otevřeného výkresu, je v roletovém menu **Soubor** k dispozici funkce **Vytvořit kopii**. Nová kopie původního výkresového souboru se vytvoří přímo s jedinečným datovým klíčem. To vám umožní vytvářet záložní kopie jednoduše jedním kliknutím.

Datový klíč tvoří název souboru, datum a čas.

Příklad:

Test.S12 = Vytvořit kopii = Test (2017-11-25-1130) .S12, Test (2017-11-25-1140) .S12, Test (2017- 11-26-1015) .S12.

- Vytvoření kopie výkresu je rychlejší než pomocí funkce **Uložit jako**.
- $\checkmark$  Jedinečný datový klíč pro nejlepší sledovatelnost.

### **Prostor a obrys prostoru**

Když jsou obrysy místnosti (obrys prostoru a čistý prostor) vypnuty, jsou stále přítomné jako tečkované čáry s velkým faktorem. V důsledku toho jsou pro účely kontroly stále zobrazeny rohové body obou obrysových čar.

Tyto rohové body jsou nyní ignorovány při editaci. Magnetický kurzor a uchopení pomocí prostředního tlačítka myši již nereagují na rohové body obrysových čar, čímž se zabrání neočekávaným nebo chybným uchopením bodů.

Viditelnost obrysů místnosti se nyní vztahuje na všechny zóny a již není závislá na zóně.

#### **Změna popisu prostoru**

Popis prostoru lze nyní změnit také přes kontextového pokud vyberete popis prostoru.

- Nevhodné uchopení bodů, například při kótování místností, je nyní odstraněno.
- Lepší manipulace při úpravách místností.

### **Dynamické kopírování**

Dynamické kopírování zobrazuje počet vytvořených kopií přímo podle pozice kurzoru. Definovanou vzdálenost kopírování můžete vidět ve 2D nebo také ve 3D ještě před vytvořením kopií, jak bude vypadat výsledek kopírování. To znamená, že počet kopií není předem definován. Toto se provádí přímo kurzorem. Dynamické kopírování je přímo integrováno do menu kopírování (**Kopie – S sebou**). Po výběru elementu můžete volitelně vybrat, jak se mají objekty kopírovat – **Jedna kopie**, **Pole** (lineární), **Pole XY** (pravoúhlé), nebo **Kruhové pole**.

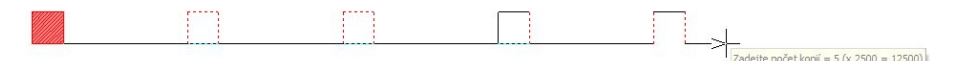

Pomocí funkce **Roztáhnout** lze také nastavit počet kopií na kurzoru na definovanou celkovou délku. Dříve vybraná vzdálenost kopírování je nově definována přímo kurzorem. Při kopírování do kruhu jednoduše posouvejte kurzor myši kolem středu kopírování. V menu můžete nastavit, zda se kopírované elementy mají také otáčet kolem středu nebo ne.

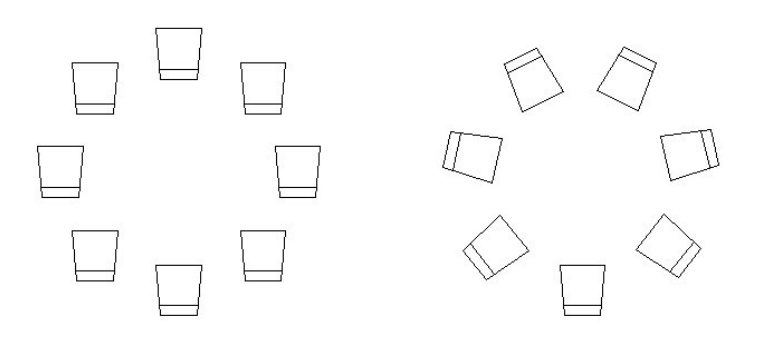

Pokud definujete také **Z-přírůstek**, nové elementy se otočí kolem středu a zkopírují se s posunutím ve směru Z.

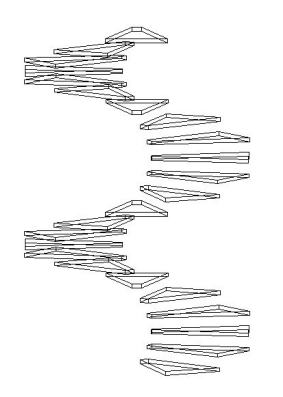

- Vícenásobné kopírování definujete přímo kurzorem.
- Rozložení elementů na vzdálenost můžete určit přímo kurzorem.
- Vzdálenost mezi elementy nebo počet elementů, které chcete kopírovat, můžete kdykoli změnit.

# **Řezy a pohledy**

Několik úprav bylo provedeno v části generování řezů.

#### **Linie řezu a výsledek řezu**

Elementy na čáře řezu jsou nyní seskupeny a pro každou linii řezu lze uložit pouze jeden výsledek řezu. Již není možné vytvořit několik řezů na jednu linii řezu.

### **Identifikace řezu**

Byla vylepšena identifikace pomocí funkce **Ident Řez**. Bez ohledu na to, zda je vybrána linie řezu nebo výsledek řezu, obě části patří k sobě a jsou vždy zvýrazněny.

- Jasné přiřazení linie řezu k příslušnému výsledku řezu.
- Lepší sledovatelnost při následné identifikaci řezů.

### **Popis elementu**

Popis elementu, který ztratí přiřazení, lze nyní znovu přiřadit pomocí kontextového menu. Obdobně, lze popisy elementů kopírovat bez mateřského elementu. Následně lze pak přiřadit zkopírované popisy k novým elementům výkresu.

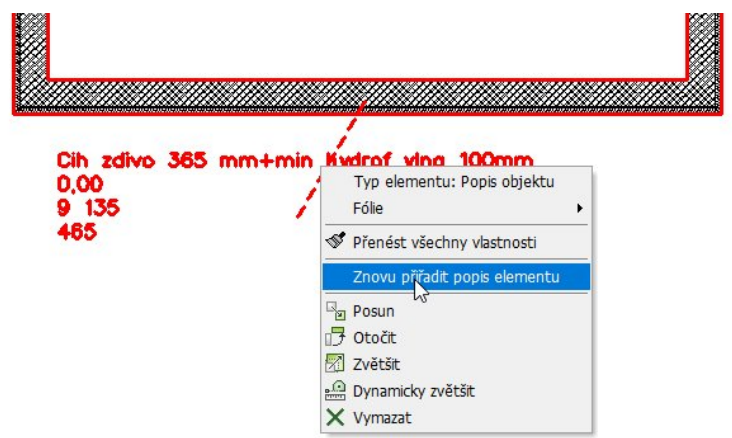

- Přímé přiřazení popisu elementu ve výkresu pomocí kontextového menu.
- Rychlé obnovení ztracených připojení.

### **Vlastnosti výkresu**

SPIRIT obsahuje několik informací o vlastnostech výkresu. Přes roletové menu **Soubor - Vlastnosti výkresu ...** se zobrazí tyto informace. Zde je nyní zobrazeno, který prototypový výkres se použil pro tento výkres a kdy byl výkres vytvořen.

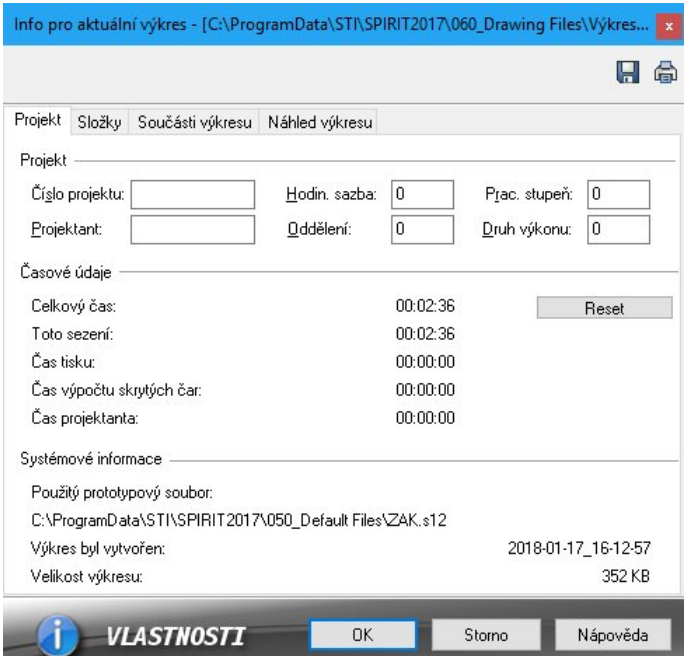

Je zde také zobrazen celkový čas. Tuto časovou hodnotu lze nyní vynulovat pomocí tlačítka **Reset**.

 $\checkmark$  Pro lepší zdokumentování a pomoc v případě podpory může uživatel i podpora lépe pochopit základy výkresu.

 $\checkmark$  Akumulovaný celkový čas pro projekt lze nyní obnovit na nulu.

# **Uživatelské rozhraní**

Chceme, aby byly optimálně využívány nové funkce a vždy se snažíme optimalizovat SPIRIT. Pro pohodlnou práci s novými funkcemi - **3D Orbit**, **WCS** a **UCS**, bylo rozhraní SPIRIT optimalizováno.

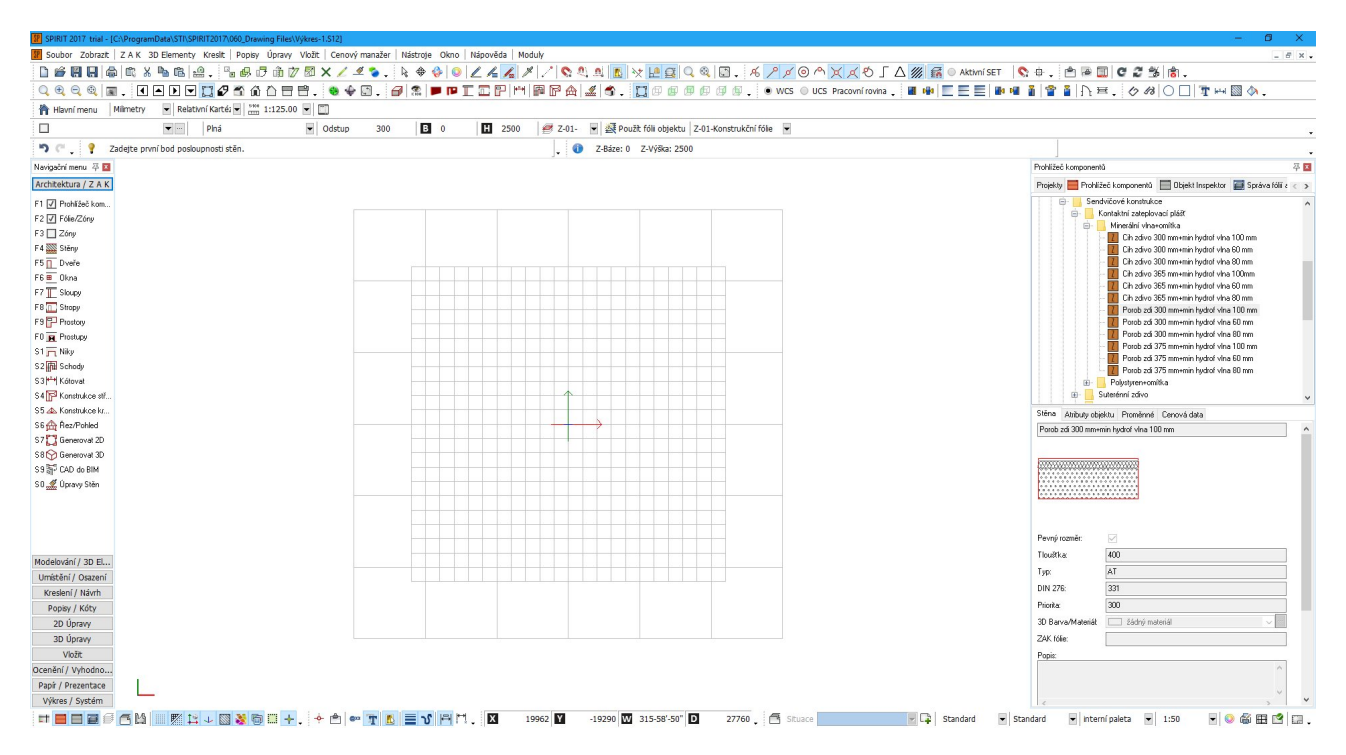

Ve verzi SPIRIT 2017 lze poprvé změnit světový souřadný systém a uživatelský souřadný systém. Chcete-li to provést, panel nástrojů pro souřadný systém je přímo zobrazen v pravé horní části obrazovky.

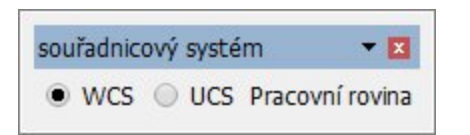

- Přepínání mezi WCS a UCS
- Vytvoření nové pracovní rovinu a tím úprava UCS

Roletové menu **Zobrazit** je přizpůsobeno novému způsobu práce s WCS a UCS. Ovládání zobrazení z pohledu modelu a rychlé nastavení pracovní roviny v UCS je přímo volitelné. Jsou zde dvě nové volby: Zobrazení a Pracovní roviny. Kromě toho existují dvě stejné ikonové lišty, které lze zobrazit / skrýt.

Panel nástrojů **Přepínače** s nejdůležitějšími funkcemi byl přeorganizován a doplněn o nové funkce. Kromě toho byl doplněn nový panel **Přepínače další**, který obsahuje rozšířené funkce přepínačů.

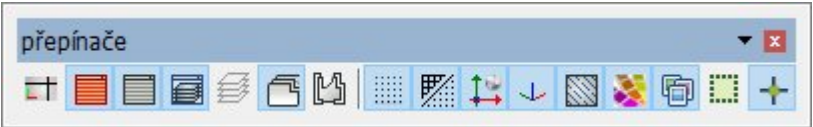

Na panelu přepínačů můžete přepnout zobrazení ovládacích prvků nebo grafických elementů.

- Zobrazení **Standard**/**Náhled**
- Zobrazit dokovací dialog **Prohlížeč komponentů** Zap/Vyp
- Zobrazit dokovací dialog **Objekt inspektor** Zap/Vyp
- Zobrazit dokovací dialog **Správa fólií** Zap/Vyp
- Zobrazit dokovací dialog **Správa zón** Zap/Vyp
- Zobrazit dokovací dialog **Správa situací** Zap/Vyp
- Zobrazit dokovací dialog **Správa papírů** Zap/Vyp
- Zobrazit rastr Zap/Vyp
- Zobrazit čárový rastr Zap/Vyp
- Zobrazit počátek souřadnic (nulový bod WCS) Zap/Vyp
- Zobrazit orientaci osového kříže Zap/Vyp
- Zobrazit šrafury Zap/Vyp
- Zobrazit barevné výplně Zap/Vyp
- Zobrazit bitmapové výplně Zap/Vyp
- Zobrazit řezový kvádr Zap/Vyp
- Zobrazit editační značky Zap/Vyp

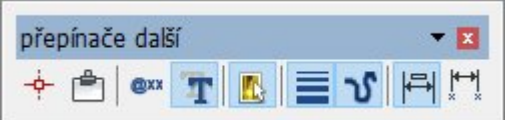

- Zobrazit uchopovací body Zap/Vyp
- Uchopovat na reference Zap/Vyp
- Zobrazit název proměnné místo její hodnoty Zap/Vyp
- Zobrazit texty Zap/Vyp
- Výběr na ploše výplně Zap/Vyp
- Zobrazit tloušťky čar Zap/Vyp
- Zobrazit uživatelské čáry Zap/Vyp
- Zobrazit kótování Zap/Vyp
- Zobrazit kótovací body Zap/Vyp

Některé duplicitní funkce byly v panelu přepínačů zrušeny.

**ZAK systém Zap/Vyp –** provedete na ikonové liště **Kuzor**, pomocí ikon **Kreslit 2D čáry**/**Kreslit 2D stěny**/**Kreslit ZAK stěny**.

**Magnetické uchopování Zap/Vyp** – provedete na ikonové liště **Kurzor** nebo **Uchopení**.

**Nastavit natočení souřadného systému** - provedete na ikonové liště **Kurzor.**

**Ortogonální režim Zap/Vyp** - provedete na ikonové liště **Kurzor.**

**Prohledávat fólie Zap/Vyp** - provedete na ikonové liště **Kurzor.**

 $\checkmark$  Nové rozložení funkcí na panelu přepínačů pro intuitivnější použití.

## **Světový souřadnicový systém - WCS**

Každý bod výkresu nebo každá součást modelu je určena jeho vzdáleností od nulového bodu (nulový bod souřadnic) v směrech X, Y a Z. V SPIRITu 2017 je práce ve světovém souřadnicovém systému zásadně revidována.

Umožňuje vám pohyb ve virtuálním prostoru a definování přesných pozic v paralelní projekci pomocí standardních nástrojů Posun, Kopie, atd.

SPIRIT proto již nefunguje pouze ve vizuálním souřadnicovém systému (až do verze SPIRIT 2016).

Všechny objekty ve výkresu jsou definovány souřadnicemi ve světovém souřadném systému (WCS), které nelze přemístit ani otáčet.

Díky zavedení světového souřadnicového systému se 3D vstup v systému SPIRIT zásadně mění.

### **3D Orbit**

3D Orbit vám umožňuje "proletět" kolem vašeho 3D modelu. **3D Orbit** vám umožňuje pohybovat se nad, a pod vaším modelem. To usnadňuje konstrukci v trojrozměrném prostoru. Nebudete chtít vynechat 3D Orbit v budoucnu, pokud modelujete ve 3D v programu SPIRIT.

Funkci **3D Orbit** naleznete na ikonové liště **Kurzor**, jako další možnost navigace vedle funkce posunutí výkresu.

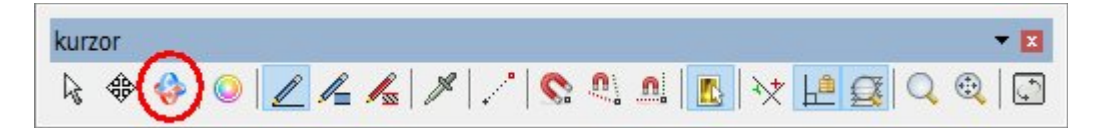

Volitelně můžete kdykoli přepnout do režimu **3D Orbit** stisknutím **[CTRL] + [prostředního tlačítka myši]** a prohlížet všechny objekty ve výkresu. Střed otáčení je v aktuální pozici kurzoru.

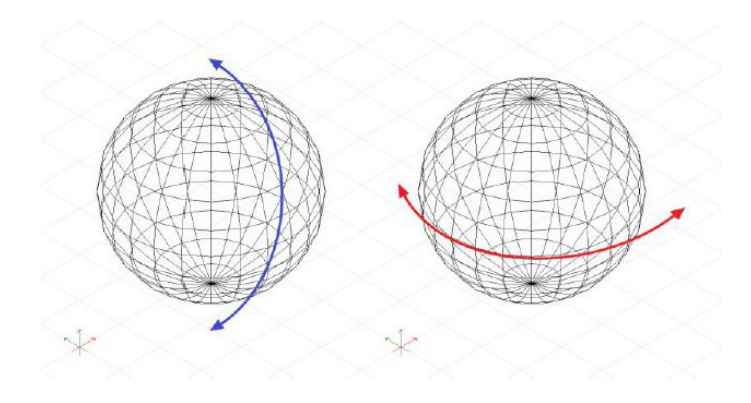

Pokud pohybujete myší nahoru nebo dolů, pohybujete se také nahoru (nad) nebo dolů (pod) model. Pohybem myší vpravo nebo vlevo se otáčíte kolem modelu.

 $\checkmark$  Můžete libovolně měnit pohled na 3D model.

# **Čárový rastr**

Když otevřete nový výkres, zobrazí se nový předdefinovaný čárový rastr.

Ve SPIRITu 2017 můžete zvolit, zda má být zobrazen bodový rastr nebo čárový rastr. Nový čárový rastr usnadňuje orientaci při použití funkce **3D Orbit**. Rastr můžete definovat v navigačním menu **Výkres / Systém - F6 Rastry - F5 Def Rastru - F5 Čárový rastr**. Ve výkresu může být pouze jeden typ rastru - čárový nebo bodový.

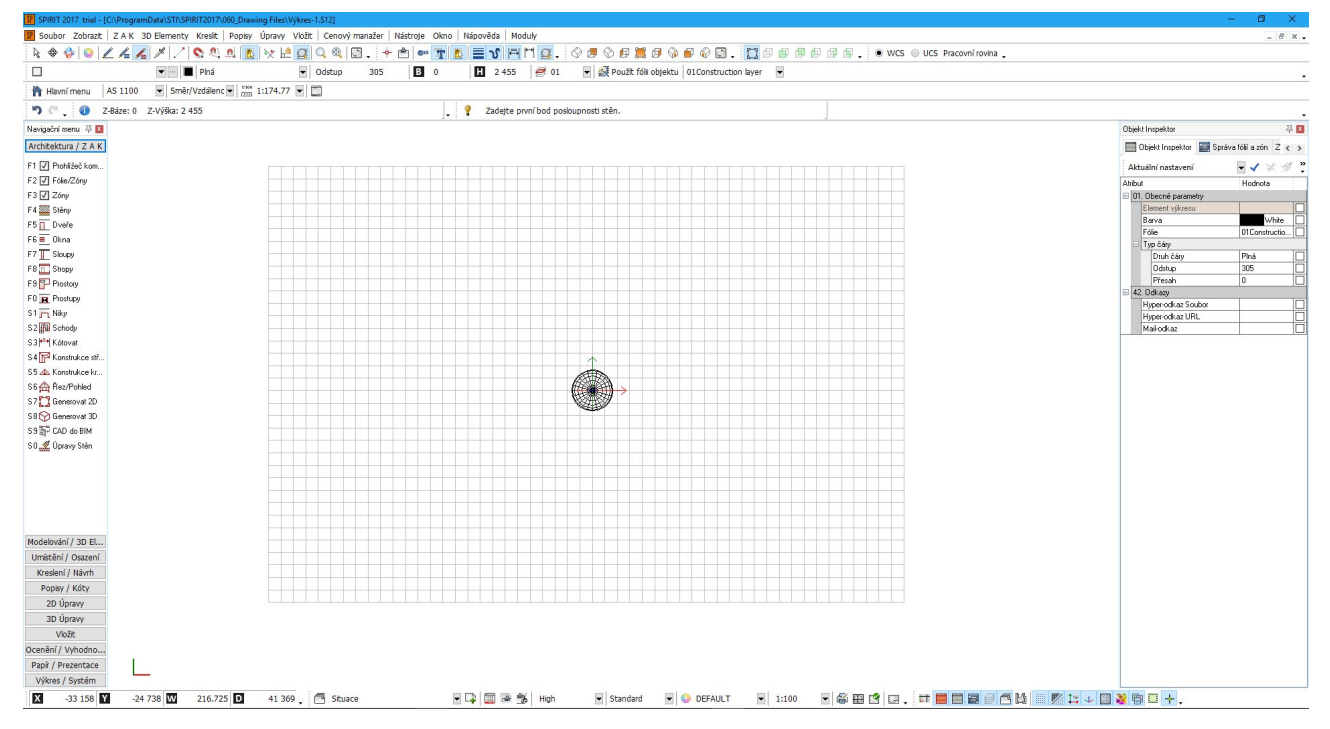

Funkce pro definování různých rastrů pro fólie nadále zůstává.

Čárový rastr se vždy zobrazuje na aktuálně nastavené výšce Z-báze. Takže vždy zobrazuje aktuální bázi. Pracovní rovina tak současně definuje pozici čárového rastru.

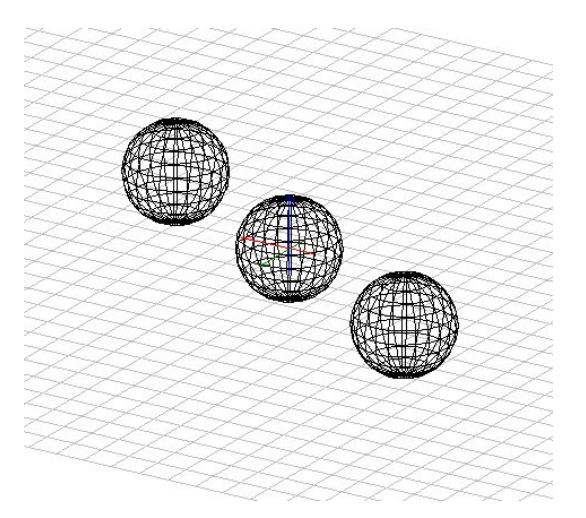

Pomocí volby **Oblast** v menu **Rastry** můžete definovat minimální rozsah čárového rastru.

Zobrazení čárového rastru je omezeno na tento rozsah, ale je také k dispozici pro větší rozsah výkresu. Pokud je aktivní krok kurzoru, funguje tento krok také pro body mimo rozsahu zobrazeného rastru.

Pokud nakreslíte elementy mimo definovaný rozsah rastru, automaticky se změní (zvětší) rozsah čárového rastru na celou oblast kresby.

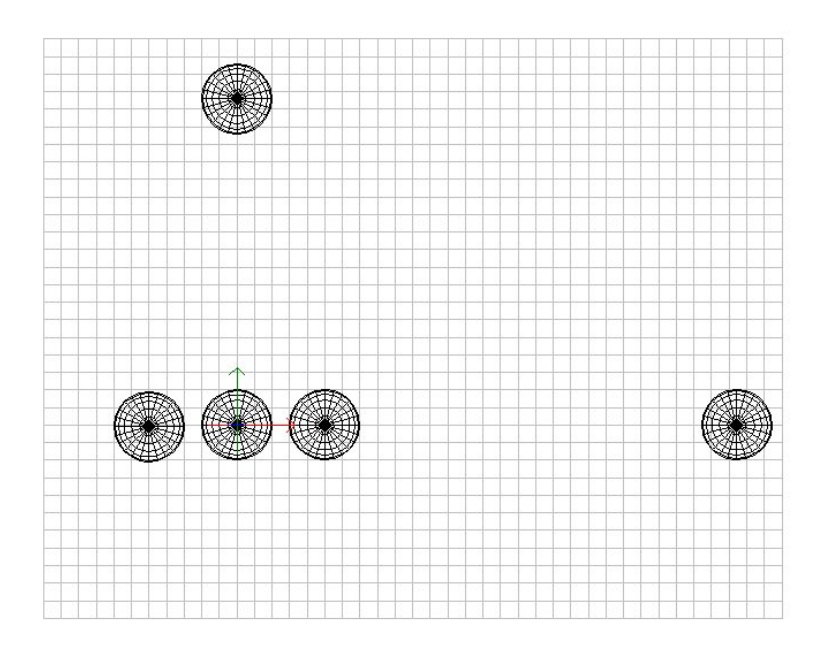

- Čárový rastr slouží k lepší orientaci v 3D zobrazení.
- Čárový rastr vždy zobrazuje nastavenou Z-Bázi, na kterou zadáváte konstrukce.
- Čárový rastr vždy zobrazuje orientaci os.
- Rozsah čárového rastru roste s obsahem výkresu.

### **Osový souřadnicový kříž**

Počátek souřadného systému a 3D osový kříž indikují přizpůsobení WCS / UCS a jsou také užitečné při použití funkce **3D Orbit**. Nastavení barev je provedeno podle standardních barev.

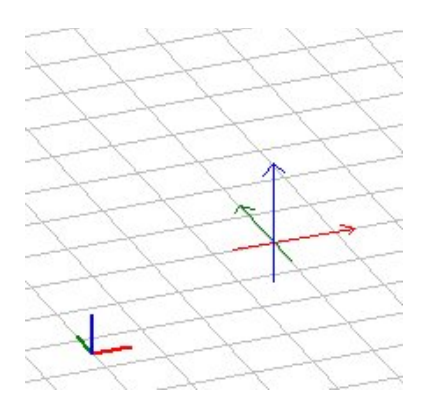

Nastavení viditelnosti obou křížů lze rychle provést pomocí ikon na panelu přepínačů a také v nastavení programu. V **Nastavení programu - Nastavení kurzoru** můžete ovládat nejen viditelnost, ale také nastavení barev jednotlivých os.

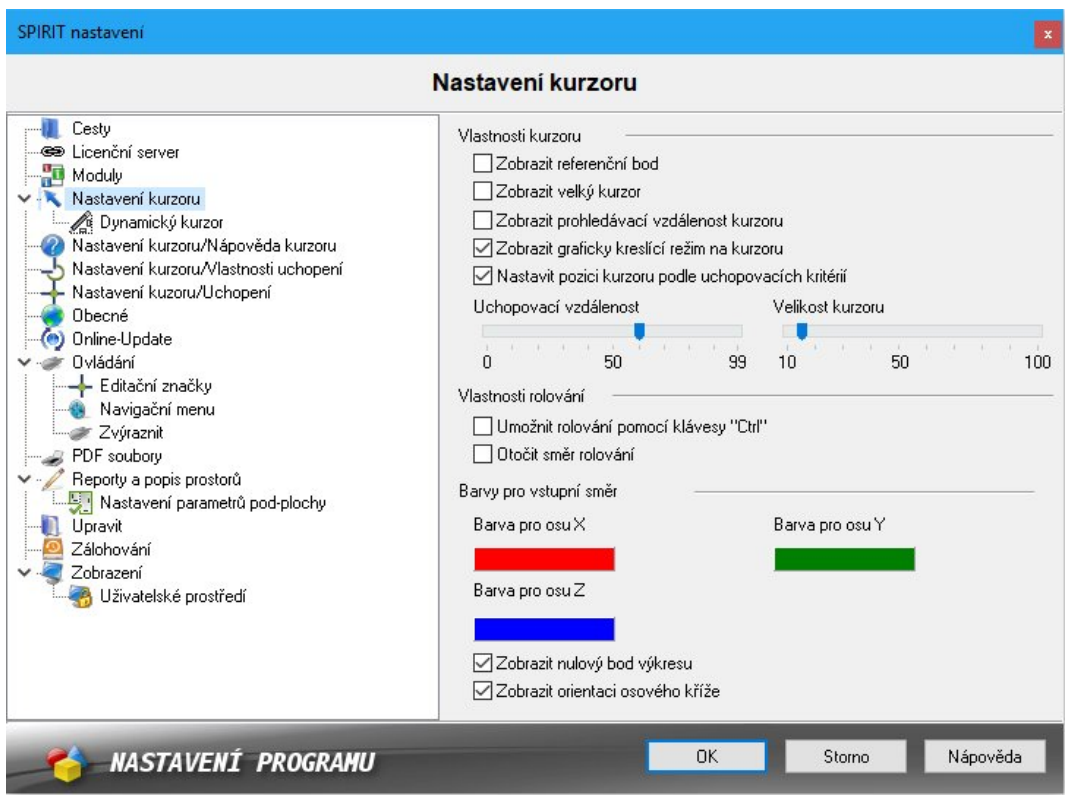

### **Optimalizované 3D zadání**

Se zavedením WCS / UCS a funkce **3D Orbit** bylo také upraveno zadávání vstupních hodnot.

Při použití dynamického systému zadávání v UCS můžete nyní zadat také hodnotu pro osu Z.

Tato hodnota Z je k dispozici u kurzoru pro všechny editační funkce (kopírování, posun, tažení, zrcadlení atd.).

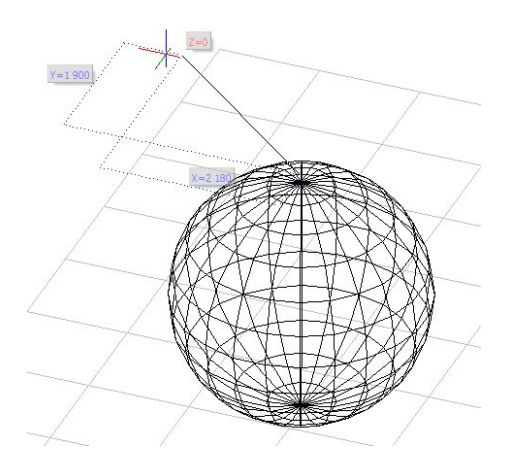

V průběhu nového 3D zadání je magnetické uchopení a uchopení pomocí prostředního tlačítka myši přizpůsobeno pro paralelní projekci. Uchopovací body nyní reagují v 3D a odkazují na aktuální body elementu. Takto jsou úpravy v 3D mnohem jednodušší.

Podobně při dynamickém zadávání v 3D je konstrukční linie pro osu Z fixována stejným způsobem jako pro osy X a Y při 2D kreslení. Jednotlivé vstupní pole osy X, Y a Z se mění stejně jako dříve pomocí klávesy **[Tab]**.

 $\checkmark$  Intuitivní a srozumitelné zadání v 3D.

## **Kontextové menu pro editační značky a 3D editační značky**

Editační značky ve SPIRITu byly přepracovány pro zadání ve světovém souřadnicovém systému. Editační značky všech objektů SPIRITu byly zredukovány. Přesto jsou stále k dispozici všechny funkce. Pro lepší manipulaci s editačními značkami se nyní zobrazí výběrové menu se všemi funkcemi pro příslušnou značku.

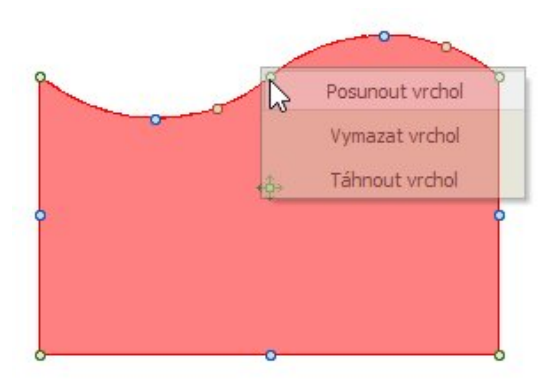

K tomu je k dispozici nastavení zpoždění pro editační značky. Toto nastavení určuje čas pro zobrazení výběrového menu.

V závislosti na vybraném objektu jsou ve výběrovém menu k dispozici různé funkce. Jedna standardní funkce je definována přímo na editační značku, takže nemusíte čekat na výběrové menu pro vložení vrcholu do polyline.

Ve SPIRITu 2017 bylo navíc optimalizováno zadávání vzdáleností pťi použití editačních značek. Vstupní pole pro zadání vzdálenosti je nyní fixováno v pevné poloze a vždy zobrazuje skutečnou vzdálenost bez ohledu na pozici kurzoru.

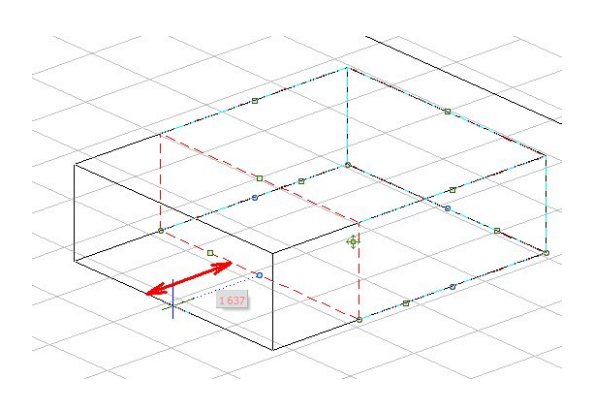

Aby bylo možné optimálně pracovat s objekty v paralelní projekci, jsou značky také k dispozici v 3D pro poly-desku, válec, kužel, komolý kužel, kouli, anuloid atd.

Takto je umožněno téměř všechny objekty, editovat ve směru Z. Analogicky k 2D zadání je vzdálenost pro osu Z vždy svisle.

V souvislosti s novým dynamickým zadáním lze, např. pomocí editačních značek vybrat referenci a provést změny ve 3D.

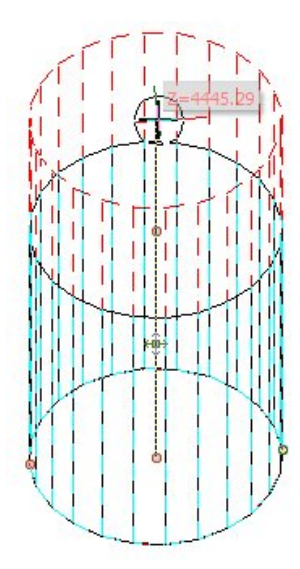

- Upravený vzhled editačních značek.
- Editační značky lze nyní použít i ve 3D.

### **Uživatelský souřadný systém - UCS**

Uživatelský souřadný systém (UCS) je systém, který může být volně definován v prostoru přes osy X, Y, Z, ve vodorovném nebo svislém směru nebo referenční objekt. Pro práci ve 3D je nezbytné nastavení pracovní roviny. Navíc posun a otočení UCS nabízí užitečné výhody při práci v 2D.

Se zavedením uživatelského souřadného systému se 3D zadání ve SPIRITu podstatně mění.

### **Pohledy a pracovní roviny**

Ve SPIRITu 2017 se rozlišují dva pojmy. 3D pohledy jsou výlučně pro vizuální kontrolu modelu. Při přepínání mezi pohledy zůstává WCS nebo UCS nezměněno.

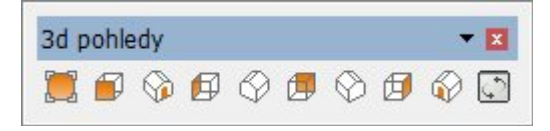

Uživatelský souřadný systém (UCS) je definován nastavením pracovní roviny. Pracovní rovinu lze definovat libovolně. Pro rychlé umístění pracovních rovin v klasických pohledech nabízí SPIRIT také přímo příslušné UCS se zarovnanými pracovními rovinami pro zadní, přední, levý a pravý pohled.

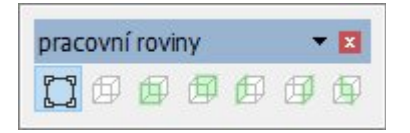

- $\checkmark$  Jasné rozlišení mezi pohledy a pracovní rovinou.
- Pohledy jsou pohledy na model není nastaveno žádné UCS.
- $\checkmark$  Pracovní roviny jsou pohledy na model včetně nastavení UCS.

### **Definice pracovní roviny**

Pracovní rovina je uživatelsky definovaná UCS. Pomocí této tzv. pracovní roviny, kterou reprezentuje nový čárový rastr, lze definovat volnou pracovní rovinu v 3D prostoru. V této fázi můžete volně vytvářet model.

### **Pracujte jako dříve**

Předtím, než existovaly **WCS** a **UCS**, byl SPIRIT vytvořen z pohledů ve vizuálním souřadnicovém systému. Při změně pohledu byla osa Z vždy orientována kolmo na obrazovkou směrem k uživateli. Aby bylo možno pokračovat v práci tímto způsobem, SPIRIT nabízí přímo výběr pracovních rovin pro půdorys, paralelní zobrazení, a pohledy přední, zadní, levý a pravý. To se přepne na odpovídající pohled a současně se nastaví pracovní rovina. Pak pracujete v UCS vybraného zobrazení.

### **Definice pracovní roviny**

Chcete-li definovat UCS, je funkce pro definici pracovní roviny k dispozici na ikonové liště **Souřadný systém**.

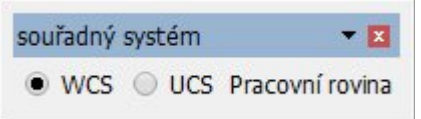

Definici nové pracovní roviny lze provést třemi způsoby. Pro tento účel je v navigačním menu nové samostatné menu **Pracovní rovina**.

Existují tyto možnosti:

#### **Definice pomocí os**

Pracovní rovinu definujete levým tlačítkem myši. Definujete osy X, Y a Z pomocí kurzoru. Po vyvolání funkce je UCS připojen přímo k kurzoru. Po nastavení alespoň jedné osy lze funkci zrušit pravým tlačítkem myši.

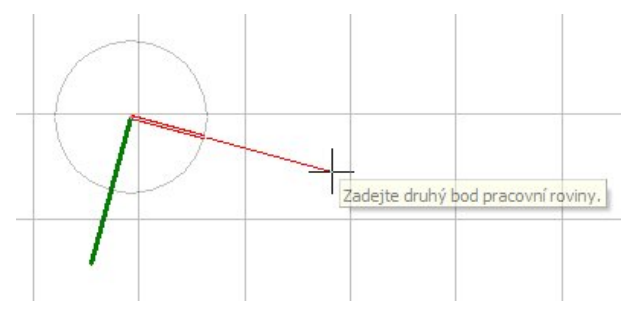

### **F1 Rovina obrazovky**

Aktuální zobrazení, ve kterém se nacházíte, je definováno jako UCS. Za tímto účelem je zohledněn výchozí bod výkresu nebo pozice souřadného kříže WCS.

#### **F2 Rovina elementu**

Jaká je rovina elementu? Každý geometrický element ve výkrese má základnu a výšku. Úroveň elementu je základna 2D obrys 3D elementu.

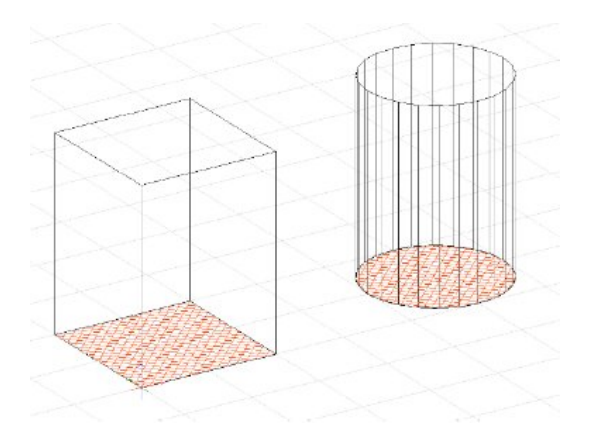

Pracovní rovina je nastavena na tento 2D obrys základny 3D elementu.

### **Základna a výška pracovní roviny**

Základna udává polohu, ve které pracovní rovina začíná. Výška vždy definuje výšku Z. Hloubka, tloušťka, tloušťka elementu se vztahuje k ose Z.

### **Definice pracovní roviny volně**

Pracovní rovinu lze definovat v půdorysu (nebo i jiném zobrazení) ve WCS pomocí volby **Volně (jiný)**. Zadejte počáteční bod a směr pohledu nové pracovní roviny UCS.

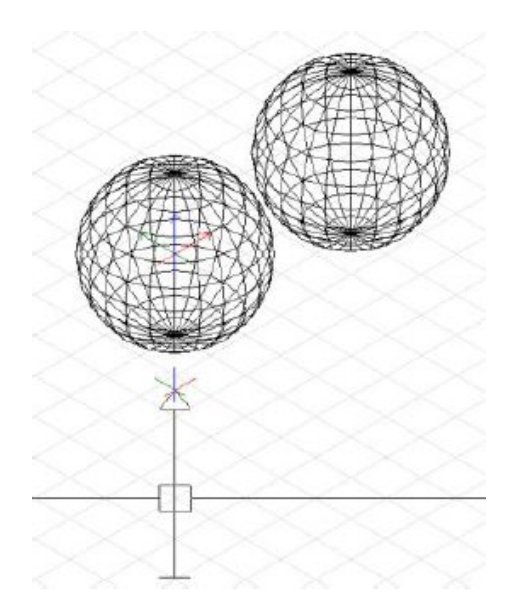

### **Další funkce**

V navigačním menu jsou také další funkce pro zpracování pracovní roviny. Je to například otáčení roviny kolem jednotlivých os nebo viditelnost UCS (**Zobrazit UCS**), kterou lze vybrat pomocí funkčních kláves. Funkce **F3 Srovnat zobrazení** – zobrazí WCS nebo UCS odpovídající ortogonálnímu pohledu.

- UCS vám umožňuje pracovat v jakékoliv orientaci ve 3D.
- $\checkmark$  Pracovní roviny lze nastavit jednodušším způsobem.
- Standardní zobrazení jako přední, zadní, atd. lze snadno vybrat přímo pomocí ikon nebo z menu.

# **Pracovní roviny pro 2D**

UCS lze také použít v 2D pro otáčení kreslící plochy kolem osy Z, čímž se nastaví pracovní rovina. Na rozdíl od známých geometrických funkcí se kurzor nezmění, ale otočí se celá kreslící plocha.

Postup je stejný jako při definování pracovní roviny ve 3D. Nastavení UCS provedete pomocí funkce **Pracovní rovina** (UCS) nebo přes roletové menu **Zobrazit**.

Počáteční bod UCS lze nyní definovat kurzorem a druhým kliknutím určíte směr osy X. Již se nevyžaduje definice další osy.

Volitelně lze také orientaci osy X definovat úhlem zadaným pomocí dynamického kurzoru.

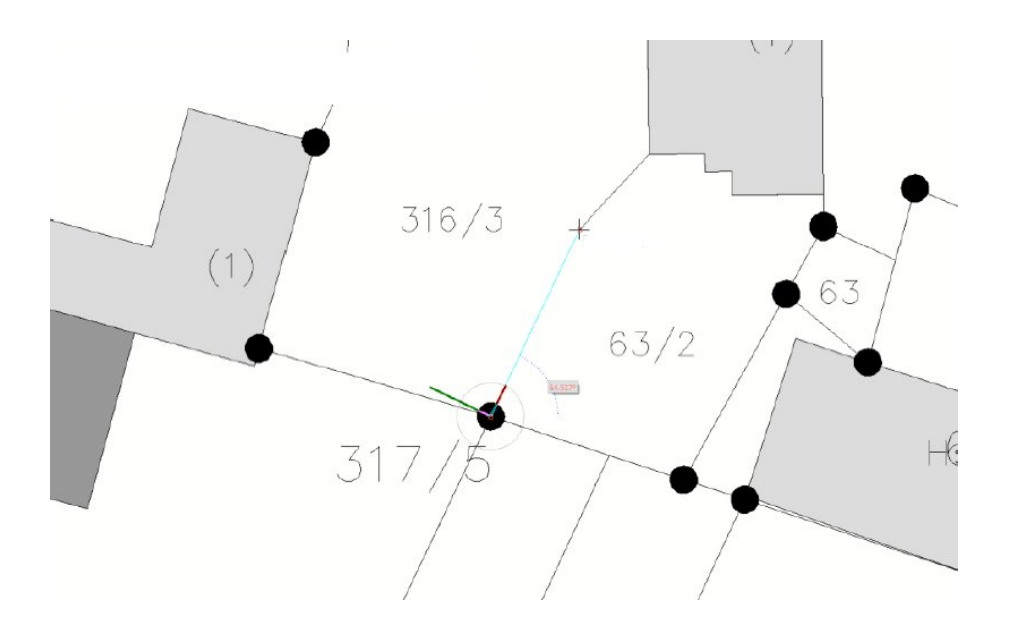

- Pracovní roviny (UCS) umožňují zarovnání kreslící plochy v 2D otočením WCS.
- Ortogonální kreslení i když je WCS otočen.

# **Šrafování stěn**

Zobrazení šrafování pro architektonické detaily v rámci příslušného souboru ZAC je definováno pro každou stěnu. V závislosti od tvaru budovy a orientaci stěny může někdy docházet k tomu, že definovaný směr šrafování vytváří nevhodný vzhled.

V **Objekt inspektoru** můžete nyní určit, zda úhel šrafování má odpovídat orientaci definované v komponentu nebo zda má být zohledněn úhel stěny. Stejně jako všechny vlastnosti, i tuto možnost lze přenášet na jiné komponenty výkresu.

Pro oddělení šrafování jednotlivých komponentů můžete použít funkci **Zobrazit Spoj**.

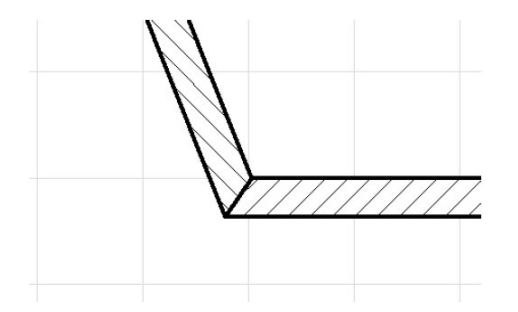

Zobrazení stěn (šrafování) lze přizpůsobit podle orientace budovy.

### **Pronto reporting – vytvoření seznamu pro uzel**

V PRONTO Reportingu SPIRITu lze generovat seznamy použitých komponentů a elementů výkresu. SPIRIT nyní nabízí dvě další možnosti pro generování seznamu elementů. Ty lze vybrat v rozbalovacím menu na záložce **Obecné** pro příslušný uzel a pojmenované jsou jako **Seznam pro aktuální uzel** a **Seznam pro aktuální uzel - rozšířený**.

Seznam pro aktuální uzel: Počet | Atrikl

Seznam pro aktuální uzel- rozšířený: Počet | Atrikl | Popis | Poznámka

Tyto seznamy lze uložit jako Excel soubory a vložit do SPIRITu jako referenci (pokud máte nainstalovaný Excel).

- $\checkmark$  Výkresové styly, komponenty a symboly lze hodnotit v novém tvaru.
- $\checkmark$  Symboly výkresu mohou být zobrazeny v seznamu.

### **PDF import/export**

Ve SPIRITu 2017 bylo provedeno několik vylepšení PDF rozhraní.

#### **Import souboru PDF**

SPIRIT nabízí dvě možnosti importu PDF souborů. Můžete importovat PDF soubor jako obrázek nebo jako vektorový odkaz. Při výběru souboru obrázku může být kvalita nastavena na záložce **Rozšířené nastavení**. Při výběru vektorové reference bude soubor PDF vzhledově téměř identický jako v PDF prohlížeči. Také bude umožněno uchopení na relevantní body.

#### **Vytváření PDF externím procesem**

V nastavení SPIRITu (**Nástroje – Nastavení programu – PDF soubory**) lze určit generovat PDF jako externí proces. Pokud aktivujete možnost **Vytvořit PDF externím procesem**, soubor PDF nebude generován přímo v programu SPIRIT, ale v externím procesu. Každý soubor PDF bude vytvořen v samostatném procesu. Generování PDF souborů externím procesem může trvat déle, ale pomůže k tomu, že chybové hlášení 110 v různých PDF prohlížečích se již nebude zobrazovat.

- Soubory PDF se v programu SPIRIT zobrazují téměř jako v PDF prohlížeči.
- $\checkmark$  Zobrazení souboru PDF bylo zrychleno.
- $\checkmark$  Práce s velkými soubory PDF (zoom, tabule atd.) je nyní plynulejší.
- $\checkmark$  Vylepšená výměna dat.

### **DWG/DXF export**

Ve SPIRITu 2017 bylo provedeno několik vylepšení exportu DWG/DXF.

### **Texty při exportu do formátu DWG/DXF**

DWG/DXF soubor obsahuje takzvané textové styly. SPIRIT při použití formátu dat DWG/DXF 2013 tyto styly již nevytvoří jako SPIRITSTYLE, ale s odpovídajícími názvy souborů. Například pokud je použito písmo Arial v programu SPIRIT, vytvoří se textový styl s názvem Arial.

#### **Názvy vrstev pro vlastní reference**

Pokud exportujete výkresy s vlastními referencemi, vlastní reference se převede jako tzv. odkaz bloku v souboru DWG/DXF ve své vlastní vrstvě.

Název vrstvy se skládá z názvu výkresu, fólie vložení (fólie, ve které je reference) a případně čísla pro více stejných vlastních referencí. Vrstvy v rámci vlastní reference již nejsou exportovány.

#### **Přenos do rozvržení tisku (Paperspace)**

Ve SPIRITu 2017 je možné přenést tiskové plány přímo do rozvržení tisku (paperspace) pro

AutoCAD®. V exportním dialogu SPIRIT můžete zvolit (pro DWG/DXF 2013), zda existující tisková rozvržení chcete přenést jako paperspace. To umožňuje v AutoCADu přístup k tiskovým plánům.

- Rozvržení tisku je uloženo v příslušné části DWG/DXF souboru.
- Tiskové výstupy z DWG/DXF souboru (v určitých programech) již není nutno upravovat.
- Vylepšená výměna dat.

### **IFC**

IFC import a export byl ve verzi SPIRIT 2017 rozšířen a vylepšen. Provedená vylepšení nyní lépe reprezentují barvy, symboly, atributy, zóny a další. Přenos informací přes IFC soubor je nyní lepší.

### **Barvy komponentů**

Pokud jsou definovány barvy pro komponenty v souboru IFC, jsou interpretovány co nejlépe a zobrazeny ve SPIRITu. V novém ST 3D prohlížeči, se zobrazují IFC modely skvěle.

### **IFC Objekty jako SPIRIT symboly**

IFC Objekty jsou importovány do SPIRITu jako symboly. Název symbolu je tvořen názvem IFC Objektu a GUID.

### **Vylepšený export atributů**

Výstup standardních informací je nyní stejný pro všechny komponenty SPIRITu a jsou zapsány do souboru IFC. Identifikace pomocí programu SOLIBRI® IFC Viewer.

- Název (Name) = typ komponentu + jedinečné číslo
- Typ (Type) = název ZAK komponentu
- Popis (Description) = cesta ke komponentu SPIRITu
- Materiál (Material) = Název součásti + Tloušťka / Tloušťka / Výška
- Číslo (Number) = Číslo místnosti
- Cenové elementy a volné komponenty jsou exportovány jako IFC objekty.

### **Zóny jako IfcBuilding**

Zóny vytvořeny ve správě zón jsou uloženy jako ifcBuilding v IFC souboru a slouží pro vnitřní organizaci budovy nebo jiné budovy v rámci souboru S12.

#### **Základy, nosníky a sloupy**

Typy stěn F a U jsou k dispozici pro základy a nosníky. Stěny takového typu, jsou exportovány jako IFCFooting nebo IFCBeam. Totéž platí pro sloupy, které mohou být definovány jako základové piloty typu P a exportovány jako IFCPile.

#### **Rozšířená definice dveří**

SPIRIT dveře mají nyní následující definice typu pro způsob otevírání.

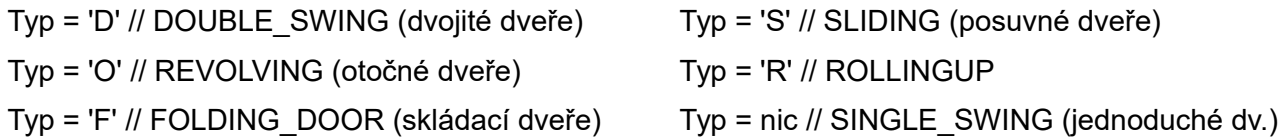

 $\checkmark$  Vylepšení toku informací přes IFC soubor.

# **STL**

S rozhraním STL lze 3D modely nyní také exportovat jako soubory STL. Soubory STL se často používají k přenosu 3D modelu na 3D tiskárnu. Zejména dnes jsou 3D tiskárny stále více populární. Modely budov, modely pro soutěže nebo prototypy lze vytvořit pomocí programu SPIRIT a exportovat je pro 3D tisk.

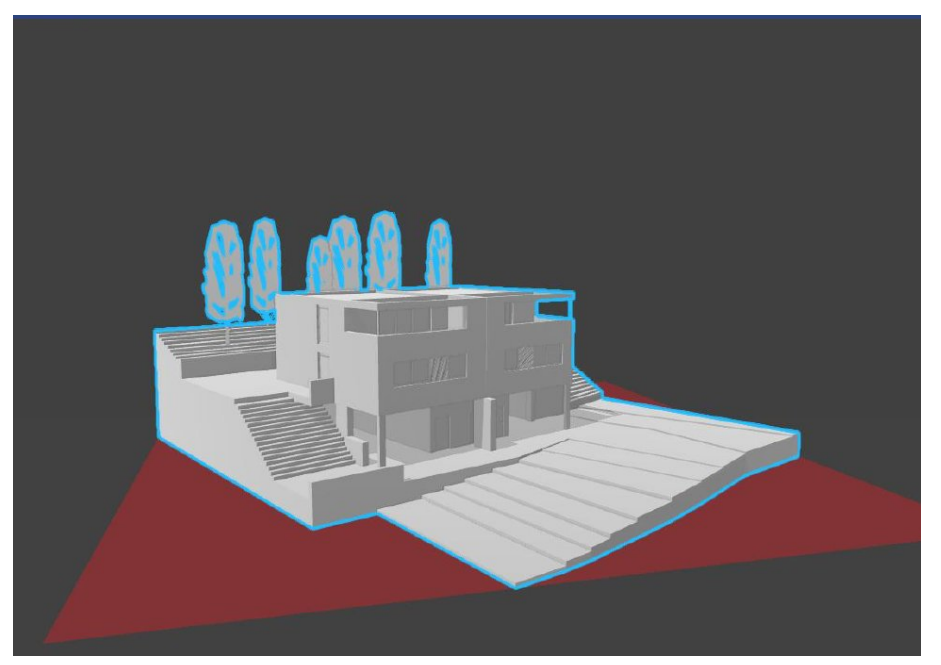

- $\checkmark$  Rychlý export 3D modelu pro 3D tisk.
- Přímé přednastavení měřítka modelu a vygenerování správné velikosti pro 3D tiskárnu.
- $\checkmark$  Export STL respektuje systém fólií tak, aby byl exportován buď kompletní model, nebo pouze vybrané fólie.

### **SimLab Composer**

SPIRIT 2017 obsahuje přímé propojení na SimLab® Composer. Umožňuje to převést model přímo z programu SPIRIT na SimLab® Composer (pokud máte nainstalovaný SimLab Composer). Tímto přenosem lze vytvořit aktivní spojení. Spojený model synchronizuje data mezi SPIRITem a SimLab® Composerem. Změny modelu se přenesou a existující nastavení modelu v SimLab® Composeru se nemusí provádět znovu.

V čem je užitečný SimLab® Composer pro projekty SPIRITu?

SimLab® Composer je výkonný, ale snadno použitelný 3D renderovací software, který přenáší 3D modely do života. SimLab® Composer umožňuje vytvářet vysoce kvalitní renderované obrázky, animace, videá a animované 3D soubory PDF.

Přenos 3D modelu provedete přes roletové menu **Soubor - Export – SimLab**.

SimLab® Composer je považovaný za modernější nástroj pro vytváření vizualizací a jako náhrada za renderovací modul Fresco II. Fresco II již nebude nadále podorováno.

## **Další rozšíření**

Do složky textur **201\_Textures** byla přidána složka **Resene-barvy**. Obsahuje textury barev společnosti Resene.

V nastavení programu **Nástroje – Nastavení programu – Zobrazení** lze určit aby se 2D elementy výkresu zobrazovaly bez výšky Z. Pro toto nastavení aktivujte volbu **Zobrazit 2D elementy bez výšky**. 2D Elementy se budou zobrazovat pouze na jejích Z-Bázi. Pro změnu zobrazení proveďte obnovení obrazovky pomocí klávesy **[u]**.